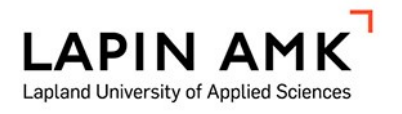

# KUUSAMON SALPALINJAN VIRTUAALINEN KOKEMUS

Väisänen Niko

Opinnäytetyö

Tietojenkäsittelyn koulutus Tradenomi (AMK)

2023

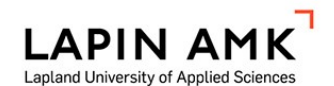

**Tietojenkäsittely** Tradenomi

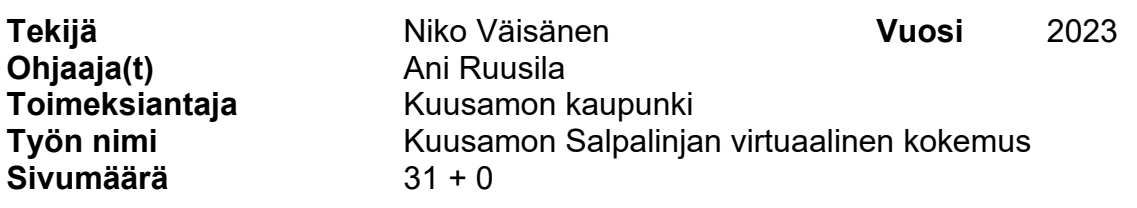

Tämän opinnäytetyön aiheena oli virtuaalinen sovelluskokonaisuus Kuusamon Salpalinjasta. Työ tehtiin Kuusamon kaupungille, joka toimi työn toimeksiantajana. Työn tutkimuskysymyksiä olivat, miten Salpalinjakohteita voitaisiin tuoda esiin digitaalisessa ja virtuaalisessa muodossa ja miten näiden kohteiden esitystavasta saataisiin moderni ja helposti ymmärrettävä.

Työn alussa esiteltiin Salpalinja aiheena yleisesti sekä kerrottiin Kuusamossa sijaitsevista Salpalinjakohteista. Tämän jälkeen esiteltiin sisällön kehittämiseen tarvittavat ohjelmistot ja laitteet. Suurin osa raportista on sovellusten kehitysprosessin vaiheiden läpikäymistä. Lopuksi pohditaan työn onnistumista, kehitysprosessin aikana eteen tulleita haasteita ja työssä käytettyjen ohjelmiston soveltuvuutta työn toteuttamiseen.

Työn tuloksena syntyi kaksi sovellusta: Pano2VR-ohjelmistolla toteutettu virtuaalikierros Kuusamon Salpalinjakohteista, sekä Unity-pelimoottorilla toteutettu sovellus, jossa voitiin tutkia Kuusamon Salpalinja-alueella sijainnutta bunkkerikorsua. Nämä sovellukset tulivat esille Kuusamossa sijaitsevaan matkailukeskus Karhuntassuun.

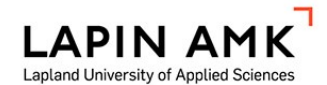

Business Information Technology Bachelor of Business Administration

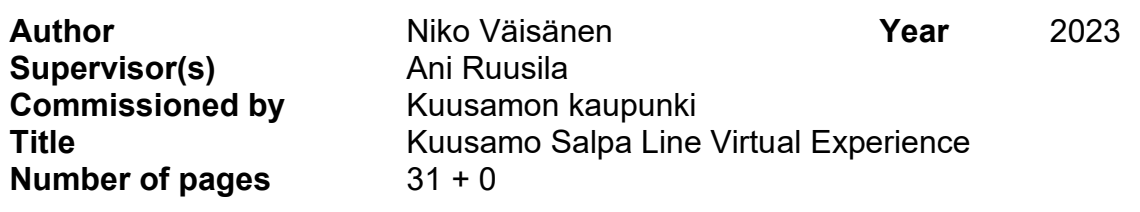

The subject of the thesis was a virtual body of content about the Salpa Line of Kuusamo, and it was commissioned by Kuusamo City. The research questions were how the Salpa Line could be presented in a digital- and virtual format, and how the presentation could be modern and easy to understand.

At the start of the thesis the Salpa Line is introduced as a subject, and information about the Salpa Line locations in Kuusamo is presented. Then the software and hardware required to develop the content are introduced. A major part of the thesis is about giving a thorough report on the development of the content. At the end, the thesis deliberates on how successful the development process was, what challenges were encountered by the work presented and the suitability of the software used to develop the content.

As the result of the development process two applications were created: a virtual tour of the Salpa Line in Kuusamo developed with Pano2VR-software, and an application developed with Unity-game engine, in which a bunker located in the Salpa Line area in Kuusamo could be explored. The applications were given to the Tourism and Culture Centre Karhuntassu located in Kuusamo, where they became a part of the exhibition.

SISÄLLYS

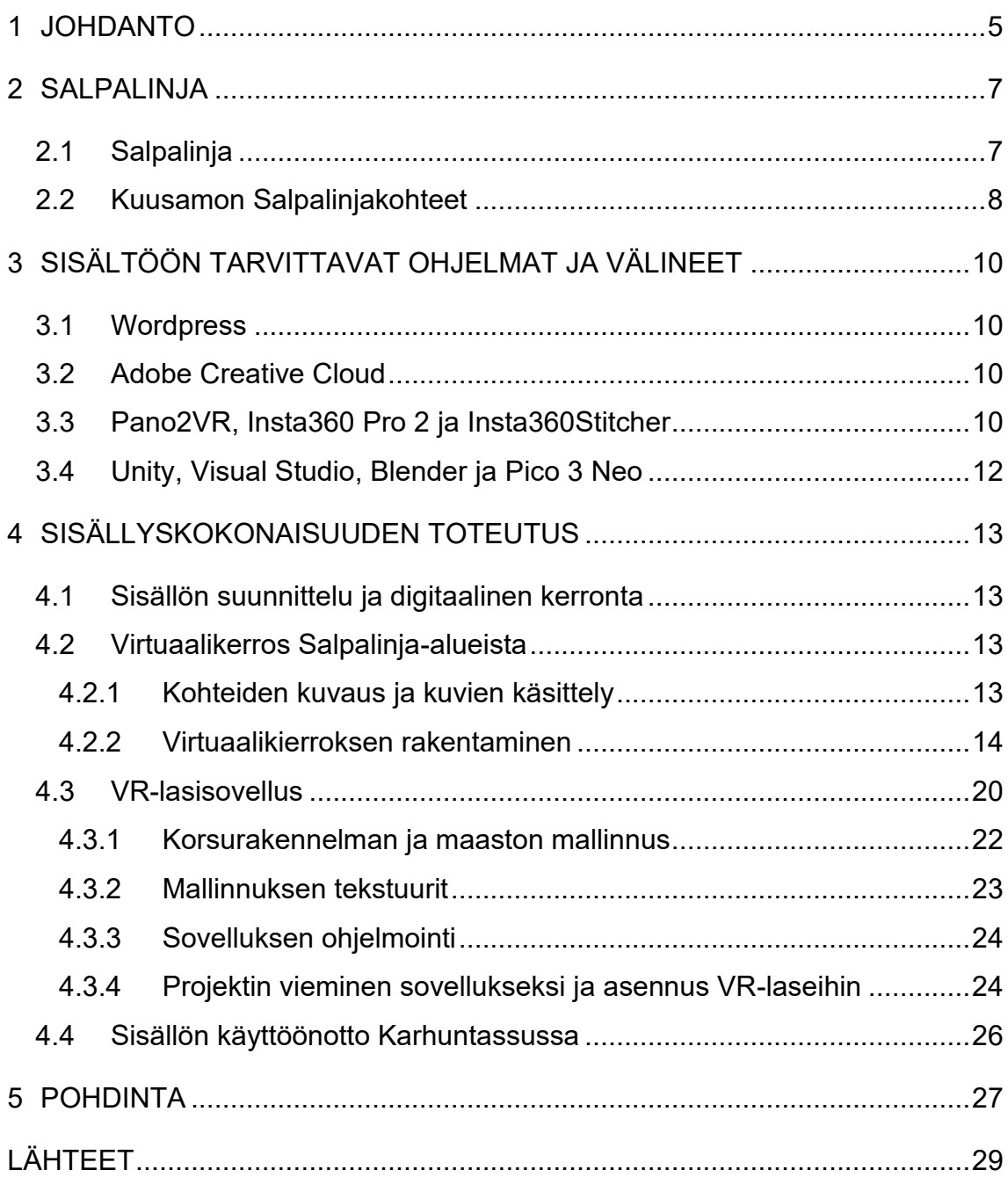

#### <span id="page-4-0"></span>1 JOHDANTO

Opinnäytetyön toimeksiantajan Kuusamon kaupungin kulttuuritoimen kehitystarpeena on ollut Kuusamon kunnassa sijaitsevien sotahistoriakohteiden esille tuominen uudella tavalla. Samalla on haluttu ymmärtää digitaalista kerrontaa ja miten sitä voi hyödyntää näistä kohteista kerrottaessa. Tämä työ keskittyy Kuusamon Salpalinjakohteisiin. Kuusamon tärkeitä kohteita halutaan esitellä myös sellaisessa muodossa, joka hyödyntää modernia teknologiaa, kuten virtuaalitodellisuutta. Tarve olisi tuoda nämä kohteet nähtäville myös henkilöille, jotka eivät kykene tai pääse käymään kohteessa paikan päällä. Sisältöön halutaan lisää interaktiivisuutta ja sitä halutaan toteuttaa siten, että se kiinnostaa erityisesti nuoria. (Kuusamon kaupunki 2022.) Opinnäytetyö pyrkii tutkimaan digitaalisen kerronnan mahdollisuuksia ja käyttämään niitä Salpalinja-alueen sisällön rakentamisessa.

Sisältökokonaisuus tulee osaksi matkailukeskus Karhuntassun näyttelyä. Karhuntassu on Kuusamon keskustassa sijaitseva matkailukeskus, joka avattiin tammikuussa 2023. Karhuntassun näyttelyssä esitellään Kuusamon luontoa, historiaa ja kulttuuria monipuolisesti. Karhuntassussa toimii myös matkailuneuvonta, Metsähallituksen lupamyynti sekä luontokuvaaja Hannu Hautalan näyttelytila.

Tavoitteena on luoda Kuusamon Salpalinjakohteista monipuolinen sisältökokonaisuus Wordpress-pohjaiselle alustalle matkailukeskus Karhuntassun näyttelyyn, joka tuo aluetta esille modernilla tavalla sekä paikallisille että matkailijoille. Lopulliseen kokonaisuuteen sisältyy virtuaalinen kierros Kuusamon Salpalinjakohteista, kuvagalleria, jossa näytetään kuvia Salpalinja-alueesta ja sen rakentamisesta, sekä historiavideo, jossa alueen historiaa kerrotaan visuaalisesti kartan sekä tekstin avulla. Myös virtuaalilaseihin tulee sisältöä, joka hyödyntää alustan ominaisuuksia. Samalla tavoite on tutkia sitä, miten digitaalista kerrontaa voi kehittää ja miten virtuaalista todellisuutta voi sisällyttää kokonaisuuteen. Työn tuloksia käytetään sisällön suunnitteluun ja kehitykseen. Työllä pyritään vastaamaan kysymykseen, miten Salpalinjakohteita voidaan tuoda esille digitaalisessa ja virtuaalisessa muodossa ja miten esitystavasta saataisiin moderni ja helposti ymmärrettävää.

Toisessa luvussa esitellään Salpalinja aiheena ja kerrotaan Kuusamossa sijaitsevista Salpalinjakohteista. Luvussa kolme kerrotaan sisältökokonaisuuden suunnittelusta ja digitaalisesta kerronnasta. Sen jälkeen käydään läpi sisältökokonaisuuden toteuttamiseen tarvittavat välineet ja sovellukset.

Luvussa neljä on raportti, jossa raportoidaan sisältökokonaisuuden kehitysprosessi alusta loppuun. Luvussa käsitellään sisältökokonaisuuden jokainen osa yksitellen. Viides luku on pohdintaosio, jossa pohditaan työn merkitystä ja haasteita.

#### <span id="page-6-0"></span>2 SALPALINJA

## <span id="page-6-1"></span>2.1 Salpalinja

Salpalinjalla tarkoitetaan Suomen itärajan suuntaisesti rakennettua puolustuslinjaa (kuvio 1). Sen rakentaminen aloitettiin vuonna 1940 Suomen ja Neuvostoliiton välisen talvisodan jälkeen (Museovirasto 2023a). Sen pituus on noin 1200 kilometriä ja se ulottuu Suomenlahdelta nykyisin Venäjälle kuuluvan Petsamon alueelle (Salpakeskus 2023a).

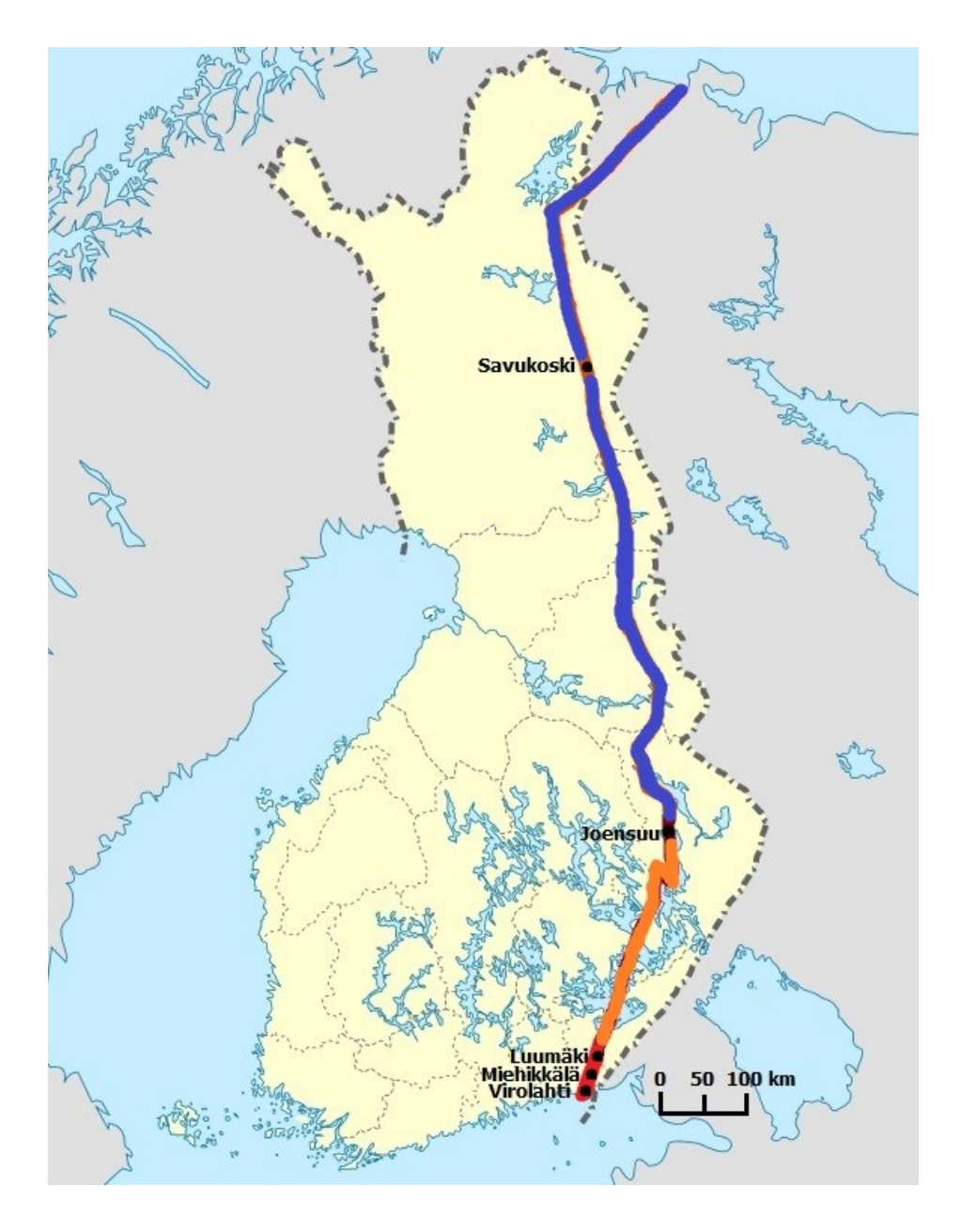

Kuvio 1. Salpalinja Suomen kartalla (Salpakeskus 2023a)

Salpalinjan varrella oli puolustusasemia, jotka koostuivat linnoitusrakenteista. Näitä olivat kenttälinnoitteet, joihin kuuluivat esimerkiksi taisteluhaudat, tuliasemat ja korsut, sekä kestolinnoitteet, joihin kuuluivat teräsbetonista valmistetut ase- ja miehistökorsut, pallokorsut ja kallioihin louhitut luolarakenteet. (Museovirasto 2023a.) Lisäksi Salpalinjalla oli panssariesteitä yli 200 kilometrin matkalla ja piikkilankaa yli 300 kilometriä. Salpalinjalla ei käyty taisteluita jatkosodan aikana. Piikkilankaa ja puisia kenttälinnoitteita purettiin jatkosodan jälkeen. Nykyään Salpalinjan kohteita on matkailu- ja museokäytössä. (Salpakeskus 2023b.)

## <span id="page-7-0"></span>2.2 Kuusamon Salpalinjakohteet

Kuusamon alueella sijaitsee kaksi merkittävää Salpalinjakohdetta: Tuovilan Salpalinjakohde Kuusamon keskustaajaman pohjoispuolella Nissinvaaran kylästä itään ja Lahtelan Salpalinjakohde keskustaajamasta kaakkoon (kuvio 2). Neuvostoliiton joukot räjäyttivät teräsbetonikorsut Kuusamon alueelta ennen vetäytymistään 18.11.1944, ja myöhemmin Salpalinjarakenteita purettiin käytettäväksi jälleenrakennuksessa, joten alkuperäisiä rakenteita sota-ajalta ei ole säilynyt paljoa(Ingalsuo-Laaksonen 2023).

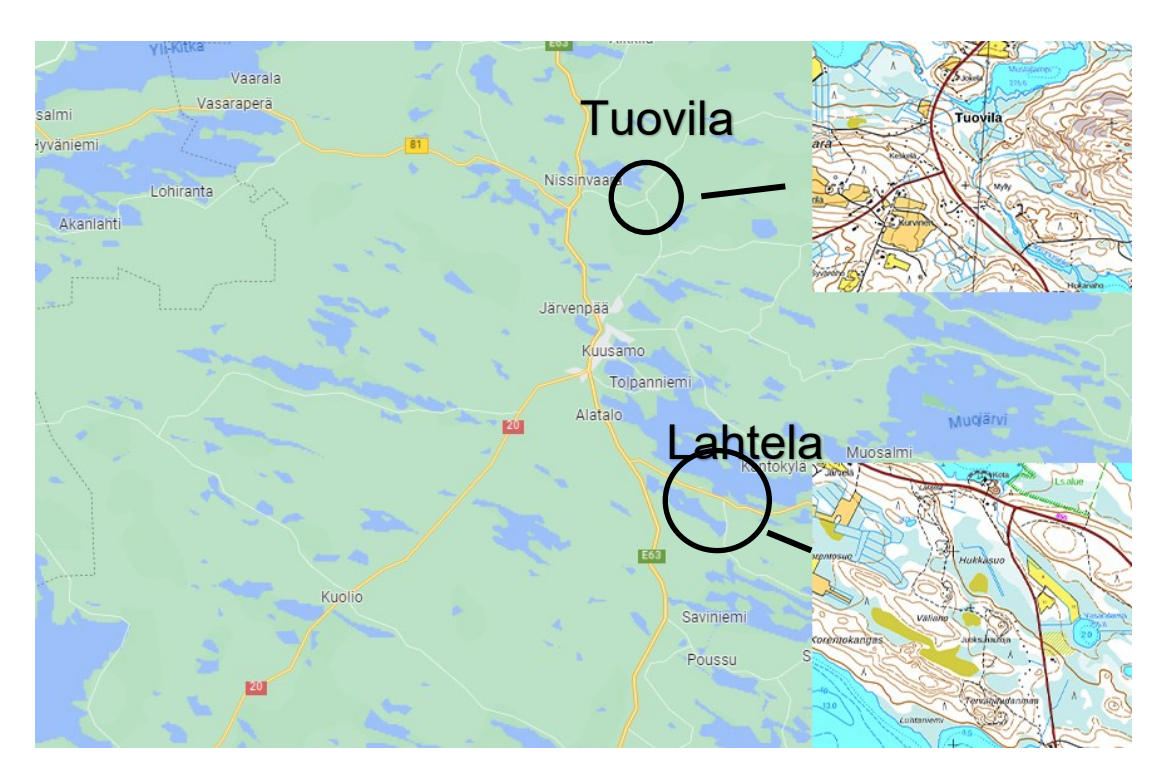

Kuvio 2. Kuusamon merkittävät Salpalinjakohteet (Google Maps 2023; Maanmittauslaitos 2023)

Lahtelan alueella on sijainnut puolustusasemien kohteita, kuten juoksu- ja taisteluhautoja, konekivääripesäkkeitä ja betonibunkkereita. Alueella on myös ollut jatkosodan aikana saksalaisten rakentaman kenttäradan kohteita. (Kuusamo 2023b.) Lahtelan kohde on otettu matkailukäyttöön entisöimällä Salpalinjarakenteita ja rakentamalla alueelle reitti opasteineen (Kuusamo 2023a). Tuovilan alueella ei ole reittejä eikä Salpalinjarakennelmia ole entisöity. Alueella on säilynyt panssarikiviestettä sekä teräsbetonikorsujen jäänteitä. Lisäksi alueella on kivilouhos, josta louhittua kiviainesta on käytetty panssarikiviesteinä. Nämä kohteet sijaitsevat monen sadan metrin päässä toisistaan. (Museovirasto 2023b.)

#### <span id="page-9-0"></span>3 SISÄLTÖÖN TARVITTAVAT OHJELMAT JA VÄLINEET

#### <span id="page-9-1"></span>3.1 Wordpress

Wordpress on avoimen lähdekoodin sisällönhallintajärjestelmä. Sillä luodaan verkkosivustoja sekä yksityiseen että yrityskäyttöön. (Wordpress 2023.) Wordpress-sivustoa voi muokata kooditasolla, ja Wordpress käyttää PHP-ohjelmointikieltä (Williams, Damstra & Stern 2015, 2). Wordpress on ilmainen, mutta sivustoa varten tarvitaan verkko-osoite, joka maksaa (Zoner Oy 2023).

Tässä työssä tarvittiin yksi Wordpress-lisäosa eli plugin. Garden Gnome Package -lisäosaa tarvittiin siihen, että Pano2VR-ohjelmalla kehitetty virtuaalikierros Salpalinjasta pystyttiin upottamaan Wordpress-sivustoon (Garden Gnome 2023c).

### <span id="page-9-2"></span>3.2 Adobe Creative Cloud

Adobe Creative Cloud on palvelu, jonka kautta voi käyttää Adoben sovelluksia sisällöntuottoa varten. Sen on kehittänyt Adobe Systems. Adobe Creative Cloud –sovelluksilla voi luoda sisältöä monipuolisesti. Näitä sovelluksia ovat erimerkiksi Adobe Photoshop kuvankäsittelyyn, Adobe InDesign tekstinkäsittelyyn, sekä Adobe Illustrator kuvakkeiden ja käyttöliittymän suunnitteluun (Adobe 2023.)

Tässä työssä Adobe Illustratoria käytettiin Salpalinjan virtuaalikierroksen käyttöliittymän graafisen ulkonäön toteuttamiseen. Sitä käytettiin myös sovelluksen karttojen piirtämiseen. Adobe Photoshopia käytettiin virtuaalikerroksen kuvien muokkaamiseen ja korsumallinnuksen tekstuurien ja objektien luontiin. Adobe In-Designiä käytettiin Salpalinjasta kertovan tekstin kirjoittamiseen ja ulkoasuun.

### <span id="page-9-3"></span>3.3 Pano2VR, Insta360 Pro 2 ja Insta360Stitcher

Pano2VR on Garden Gnomen kehittämä ohjelmisto virtuaalisten kierrosten luontia varten. Virtuaalikerroksiin voi sisällyttää 360-kuvia, videoita, tekstiä ja linkkejä. Pano2VR:llä voi myös suunnitella ja ohjelmoida käyttöliittymän virtuaalikierroksiin. (Garden Gnome 2023h.) Pano2VR:llä luotuja virtuaalikerroksia voi upottaa internetsivuille, ja kierrokset toimivat sekä tietokoneilla että mobiililaitteilla. (Garden Gnome 2023a.)

Tässä työssä Pano2VR:ää käytetään virtuaalikierroksen luomiseen, johon sisältyy 360 – kuvia ja tavallisia kuvia.

Kuvamateriaali virtuaalisia kierroksia varten hankitaan Insta360 Pro 2 -kameraa käyttäen, jolla voi ottaa 360-kuvia (Insta360 2023c). Kamerassa on kuusi linssiä, joista jokainen ottaa yhden kuvan. Nämä kuvat pitää yhdistää, jotta saadaan 360 asteen kuva. Kamerassa on viiden sekunnin ajastin, jotta kuvaaja voi poistua kuvattavalta alueelta ennen kuvan ottoa (Insta360 2023a). Kameran mukana tulee lisäksi kauko-ohjain, jolla kameraa voi ohjata. Tähän ohjaimeen voi kiinnittää esimerkiksi puhelimen tai tabletin, johon asennettu Insta360 Pro 2 Camera control sovellus. Ohjain on yhteydessä kameraan WiFi-yhteydellä, ja sovelluksen kautta voi kuvata, suoratoistaa ja muokata kameran asetuksia. (Insta360 2023c.) Insta360Stitcher on Insta360:n kehittämä virallinen sovellus, joka yhdistää Insta360-kameroilla otetut kuvat ja videot 360-kuviksi ja -videoiksi (Insta360 2023b).

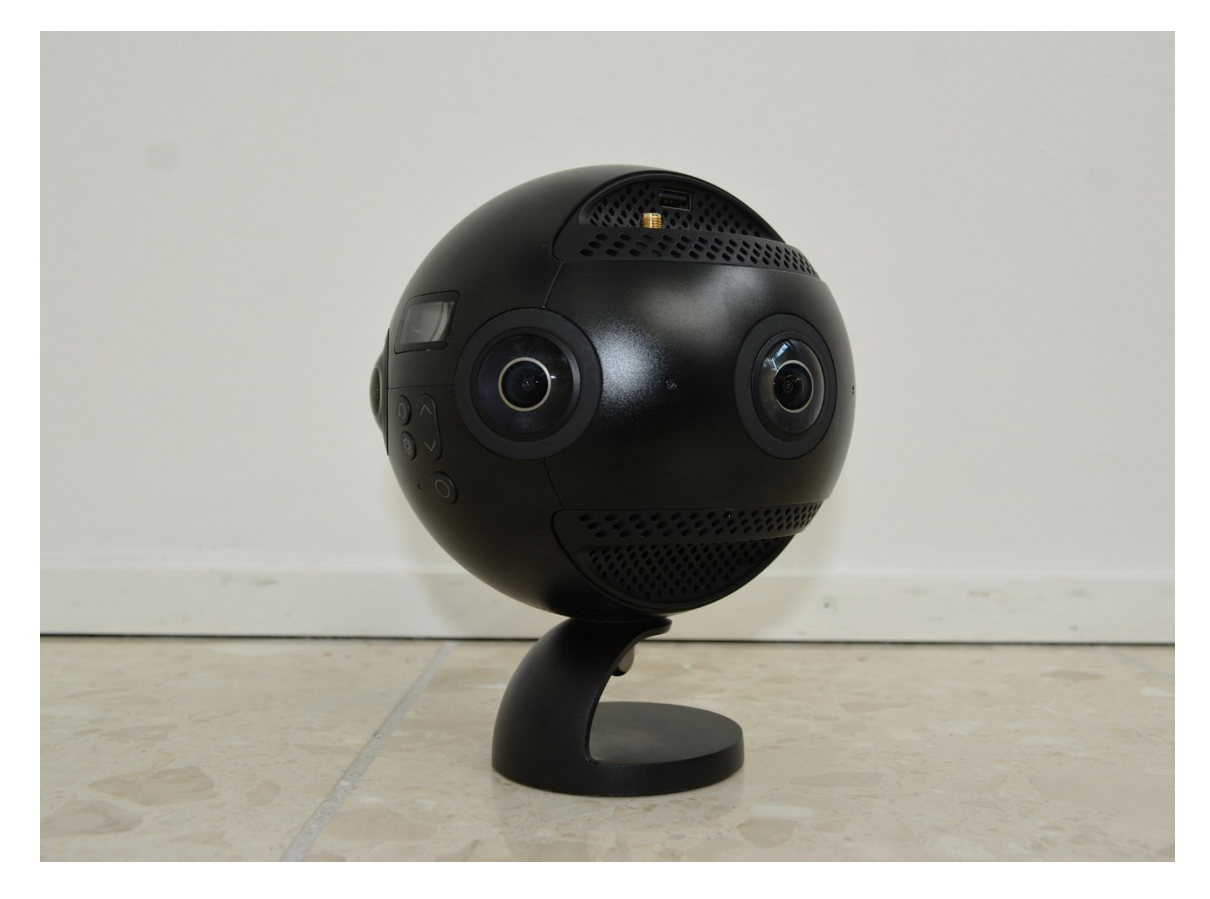

Kuvio 3. Insta360 Pro 2 -kamera

## <span id="page-11-0"></span>3.4 Unity, Visual Studio, Blender ja Pico 3 Neo

Unity on Unity Technologiesin luoma pelimoottori, jolla voi kehittää pelejä ja sovelluksia monelle eri alustalle. Sillä voi myös luoda virtuaalitodellisuutta hyödyntäviä sovelluksia. (Unity 2023b.) Unity-sovellusten koodin kirjoitus tapahtuu erillisessä sovelluksessa, tässä työssä käytetään Microsoftin kehittämää Visual Studiota toiminnallisuuksien koodaamiseen. Unityn sovellukset on tehty C#-koodikielellä (Unity 2023c).

Blender on 3d-mallinnusohjelma. Se on ilmainen ja avoimen lähdekoodin sovellus (Blender 2023). Blenderia käytettiin tässä työssä Unityn yhteydessä mallintamaan korsurakennelman osia.

Pico 3 Neo Pro on Picon kehittämä virtual headset eli virtuaalilasit, joille on mahdollista kehittää virtuaalitodellisuutta hyödyntäviä sovelluksia. Laseihin kuuluu kaksi langatonta ohjainta. Lasit käyttävät Android-käyttöjärjestelmää. (Pico 2023.)

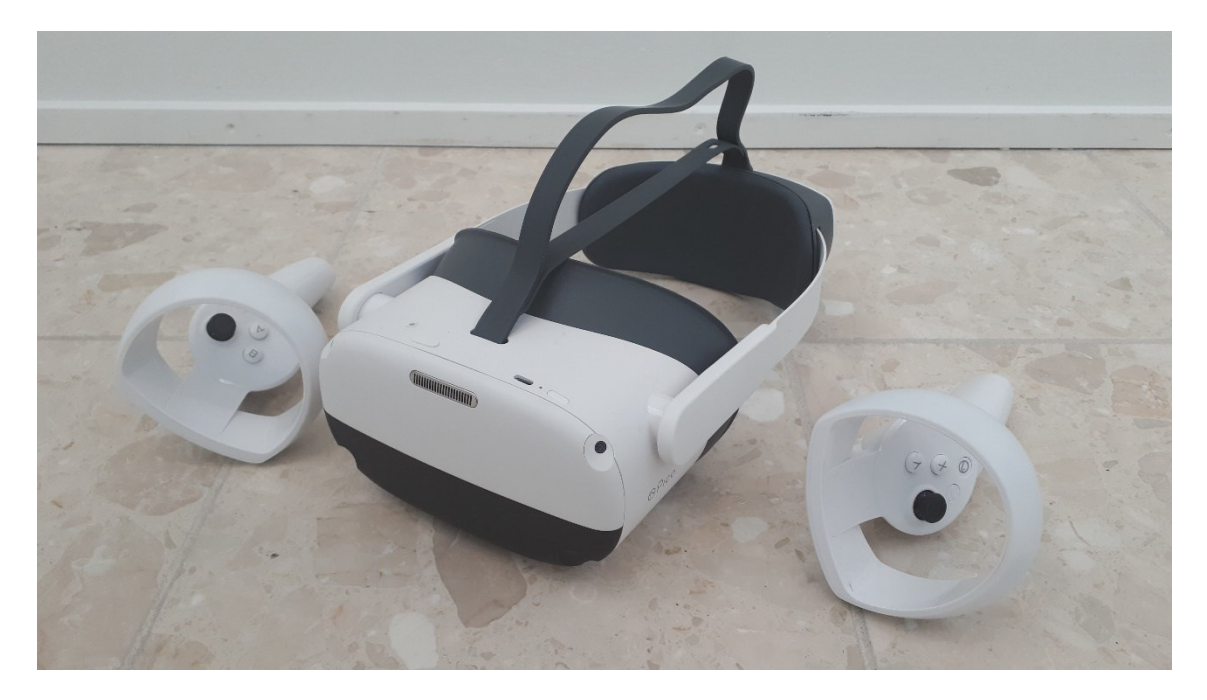

Kuvio 4. Pico 3 Neo Pro -virtuaalilasit ja ohjaimet

## <span id="page-12-0"></span>4 SISÄLLYSKOKONAISUUDEN TOTEUTUS

## <span id="page-12-1"></span>4.1 Sisällön suunnittelu ja digitaalinen kerronta

Sisältökokonaisuus koostuu kahdesta osiosta: Salpalinja-alueen virtuaalikierroksesta sekä virtuaalilasisovelluksesta, jossa voi tutkia korsubunkkerirakennelmaa. Molempien sovellusten ohjaus on suunniteltu mahdollisimman yksinkertaisiksi, jotta sovellukset olisivat mahdollisimman saavutettavia.

Molemmilla osiolla on oma tarkoituksensa. Virtuaalikierros-sovelluksella pääsee tutustumaan Kuusamossa oleviin Salpalinjakohteisiin helposti. Tämä on varsinkin tärkeää Tuovilan kohteiden kanssa, sillä niihin ei kulje reittejä ja ne ovat pitkän matkan päässä lähimmistä teistä. Virtuaalilasisovelluksella pääsee tutustumaan isoon korsubunkkerirakennelmaan, joita ei ole Kuusamossa säilynyt ehjinä. Tällaista rakennelmaa ei ole myöskään entisöity jälkeen päin Kuusamossa.

### <span id="page-12-2"></span>4.2 Virtuaalikerros Salpalinja-alueista

Virtuaalikerros Salpalinja-alueista on Pano2VR–ohjelmalla luotu sovellus, johon kuuluu kaksi osiota. Yksi näistä on virtuaalinen kierros Lahtelan Salpalinja-reitillä. Aluksi kartasta voi valita haluamansa kohteen reitiltä. Tällä virtuaalireitillä voi kiertää Lahtelan Salpalinja-kierroksen 360-kuvien kautta. Jokaisessa kuvassa on linkki seuraavaan kuvaan. Kuvissa on myös linkkejä kohteista kertoviin infotauluihin.

Toinen on karttanäkymä Tuovilan Salpalinja-alueesta, josta voi tarkastella kohteita. Tässä osiossa ei ole virtuaalista kierrosta alueesta, koska kohteet sijaitsevat kaukana toisistaan, joten navigoiminen tapahtuu karttanäkymän kautta. Molempien osioiden kuvamateriaalin hankintaan käytetään Insta360-kameraa.

## <span id="page-12-3"></span>4.2.1 Kohteiden kuvaus ja kuvien käsittely

Salpalinjakohteiden kuvaus toteutettiin kesäkuussa 2023. Tämä ajankohta valittiin siksi, koska haluttiin, että maa oli täysin sula ja että puissa oli jonkin verran uutta lehteä. Insta360 Pro 2-kamera kiinnitettiin kolmijalkaan, jotta kuvien kuvakulma olisi parempi.

Kuvat käsiteltiin Insta360Stitcher-ohjelmistolla, joka käytännössä yhdisti 360-kameran kuuden linssin ottamat kuvat yhdeksi 360 asteen kuvaksi. Kuvat kerättiin Insta360 Pro 2 –kameran päämuistikortilta. Kamera keräsi kaikki kuusi kuvaa yhteen kansioon, mikä helpotti käsittelyprosessia. Kansiot pudotettiin Insta360Sticher-ikkunaan ja valmiille kuville valittiin tallennuspaikka. Ohjelmisto yhdisti kuvat 360-kuviksi automaattisesti, kun Stitch now-painiketta klikattiin.

## <span id="page-13-0"></span>4.2.2 Virtuaalikierroksen rakentaminen

Sovellus luotiin Pano2VR-ohjelmistolla, klikkaamalla New Project -painiketta Pano2VR:n aloitusnäytössä. Projektille luotiin oma kansio, johon projektitiedosto tallennettiin heti projektin luomisen jälkeen. Tähän projektikansioon luotiin panoramas-, media- ja patches-kansiot, joihin projektissa käytetyt kuvat, kuvakkeet ja tekstit vietiin.

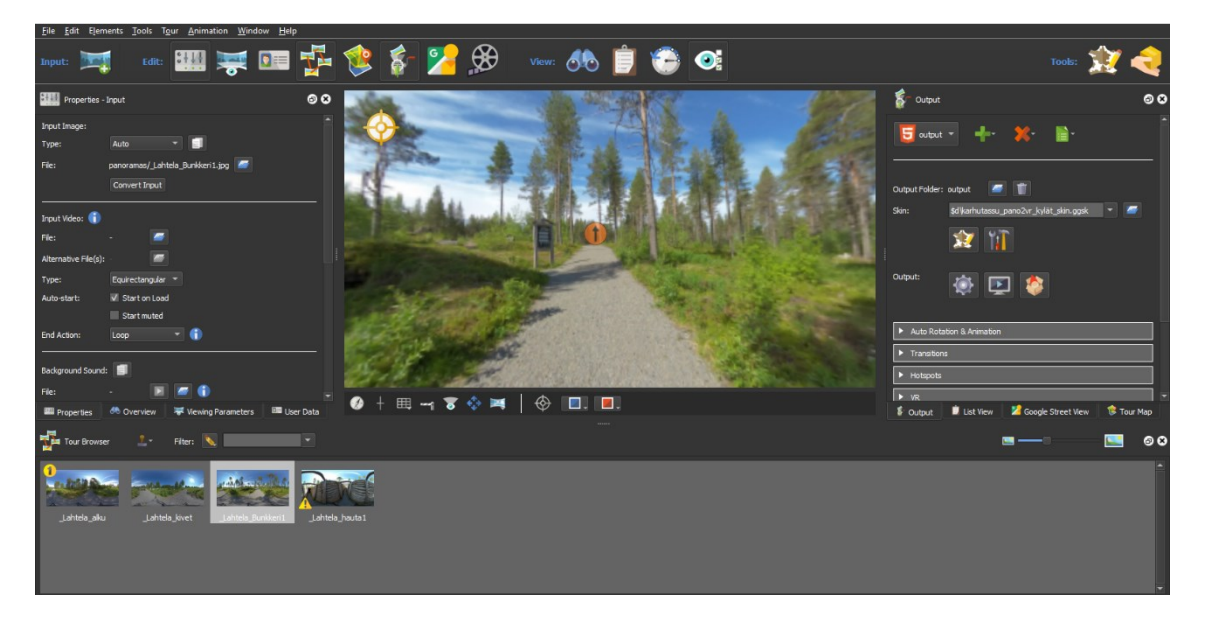

Kuvio 5. Näyttökuva Pano2VR:n projektinäkymästä

Valmis kuvamateriaali tuotiin projektiin viemällä se ensin panoramas–kansioon resurssienhallinnassa. Täällä kuville annettiin kuvaavat nimet, jotta kuvamateriaalia oli helpompi käsitellä. Panoramas-kansiosta kuvat pudotettiin Pano2VR-ohjelmaan, jossa ne näkyivät Tour Browser -selaimessa. (Garden Gnome 2023d.) Lisäksi projektiin pudotettiin kartta Kuusamon keskustan lähiympäristöstä, johon oli merkitty molemmat Salpalinja-alueet. Lisäksi molemmille Salpalinja-alueille tehtiin omat kartat, josta käyttäjä pääsi haluamaansa kohteeseen. Projektiin tuotiin myös kuvallinen teksti, joka kertoi yleisesti Kuusamon Salpalinja-alueista. Tämä teksti tuli toimimaan sovelluksen aloitusnäkymänä. Tämä tapahtui valitsemalla karttakuva Tour Browser -valikossa ja klikkaamalla sitä hiiren oikealla näppäimellä. Sitten valittiin "Set as Start Panorama", jolloin kuvan yläreunaan ilmestyi numero 1 keltaisella pohjalla. (Garden Gnome 2023a.) Sekä aloituskartta että kohdekartat tehtiin Adobe Illustratorilla, josta ne vietiin projektiin png-tiedostoina. Teksti tehtiin Adobe InDesignilla.

Kuvista muodostettiin kierros hotspotien avulla. Jokaiseen kuvaan luotiin hotspoteja, jotka toimivat linkkeinä eri kuvien välillä. Esimerkkinä Tuovilan Salpalinja-alueen karttaan luotiin hotspot, jota klikkaamalla avautui 360-kuva kyseisestä paikasta. Hotspotit luotiin valitsemalla Hotspots Viewer Modes -valikosta ja tuplaklikkaamalla haluttua kohtaa kuvasta. (Garden Gnome 2023j.) Properties– paneelissa Type-kohtaan valittiin Tour Node, jotta hotspotia klikkaamalla siirrytään toiseen 360-kuvaan. Link Target URL-kohdassa valittiin Tour Panoramas, jonka jälkeen valittiin kuva, johon haluttiin siirtyä hotspotista Target-kohdassa klikattiin punaista painiketta, jota painamalla avautui ikkuna, josta määriteltiin kuvakulma, johon hotspotin kautta avattu kuva avautui (Garden Gnome 2023l). Kuviin lisättiin User Data-paneelista kuvaavat tagit eli tunnisteet, jotka ovat tärkeitä sovelluksen käyttöliittymän kannalta (Garden Gnome 2023e). Hotspoteille lisättiin oma kuvake, jona hotspot näkyi 360-kuvassa Custom Image-kohdasta (Garden Gnome 2023k). Kuvakkeet luotiin Adobe Illustrator-ohjelmalla. Kuvat yhdistettiin samaan järjestykseen, jossa reitin kohteet olivat.

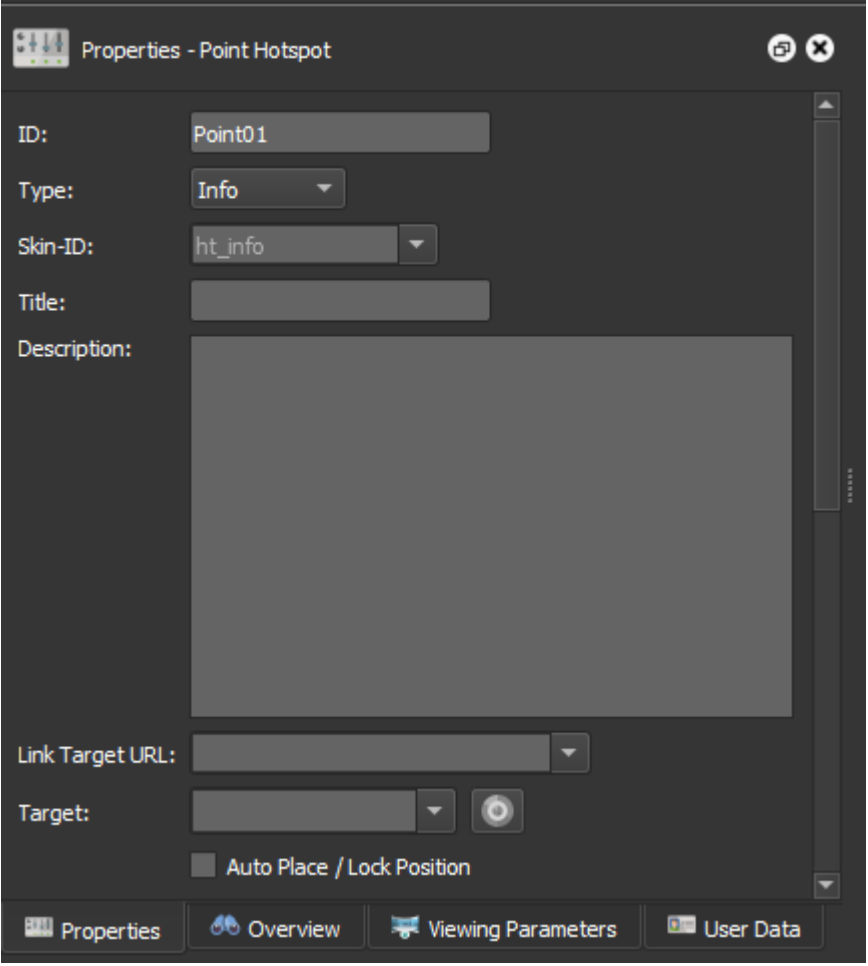

Kuvio 6. Näyttökuva Pano2VR:n Properties -valikosta

Koska kuvamateriaali otettiin 360-kameralla, kameran jalat näkyivät kuvien "pohjassa", ja nämä haluttiin poistaa kuvista. Tämä tapahtui valitsemalla Patches Viewer Modes -valikosta ja tuplaklikkaamalla kuvasta kohtaa, jota haluttiin korjata. Tämä loi patchin kohdan päälle, joka näkyi kuvassa ruutukuviona. Kun patch oli valittuna, Properties-paneelista Type-kohtaan valittiin Image, ja Format-kohtaan valittiin Photoshop-tiedosto. Tämän jälkeen klikattiin Extract-painiketta, joka avasi patchin Adobe Photoshop-sovelluksessa. Kameran jalat poistettiin kuvasta Photoshopissa käyttäen kloonaava leimasin- ja paikkaustyökaluja. Muokattu kuva päivittyi automaattisesti patchin paikalle. (Garden Gnome 2023i.) Kun jalat oli poistettu, kuva tallennettiin ja Photoshop suljettiin. Patch-kuvat tallentuivat aiemmin luotuun patches-kansioon. Sama prosessi toistettiin kaikkien kierroksessa olevien kuvien kanssa.

Sovellusta testattiin HTML5–ulostulon avulla. Tämä tapahtui Output–paneelissa, ensin valittiin + - painikkeesta HTML5–ulostulo, jonka jälkeen painamalla ratas– painiketta, Pano2VR loi paikalliseen selaimeen testattavan version sovelluksesta (Garden Gnome 2023F).

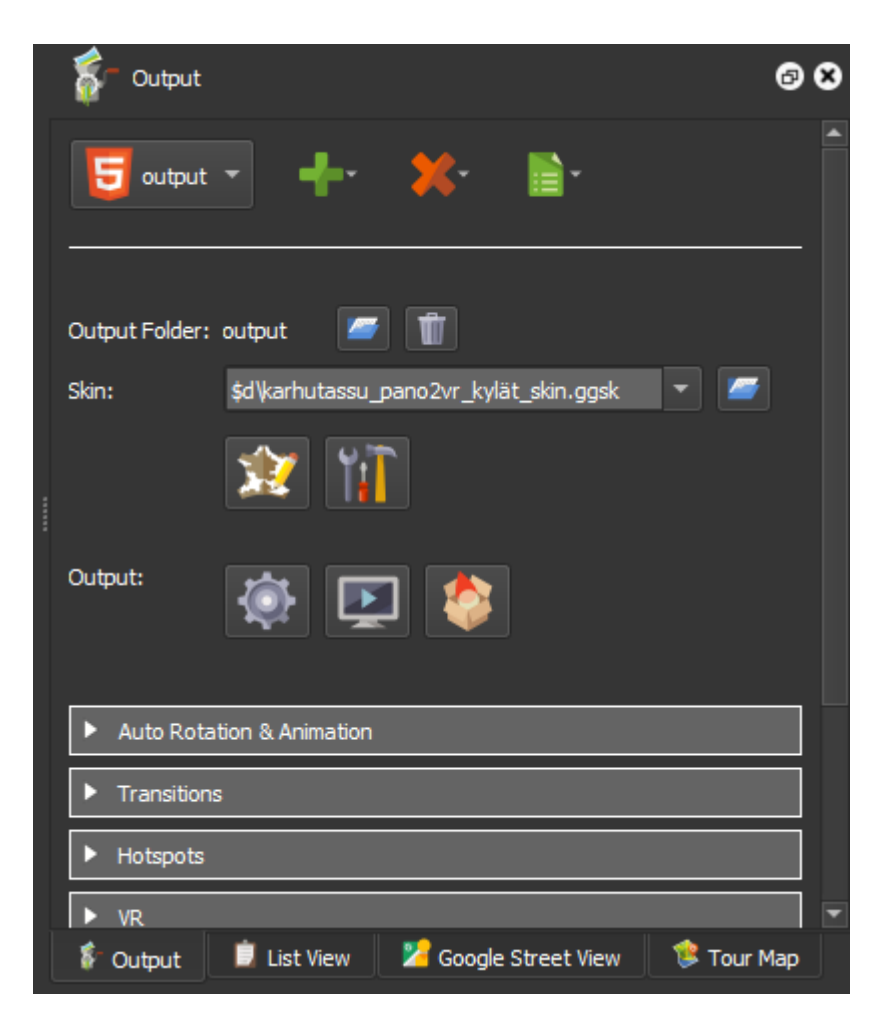

Kuvio 7. Näyttökuva Pano2VR:n Output -valikosta

Sovelluksen käyttöliittymä rakennettiin Pano2VR:n Skin-ikkunassa. Skin on Pano2VR:n graafinen käyttöliittymä, joka näkyy kuvien päällä. Skin-ikkunassa on neljä osiota. Vasemmassa reunassa on Tree-osio, jossa käyttöliittymän elementit näkyvät ja jossa niitä voi järjestellä**.** Canvas-osio on työalusta, johon käyttöliittymä rakennetaan. Properties-osiossa käyttöliittymän elementtien ominaisuuksia ja toimintoja voidaan määrittää. Yläreunassa on toolbar- ja menu bar -osiot, joista voi lisätä elementtejä käyttöliittymään. (Garden Gnome 2023m.)

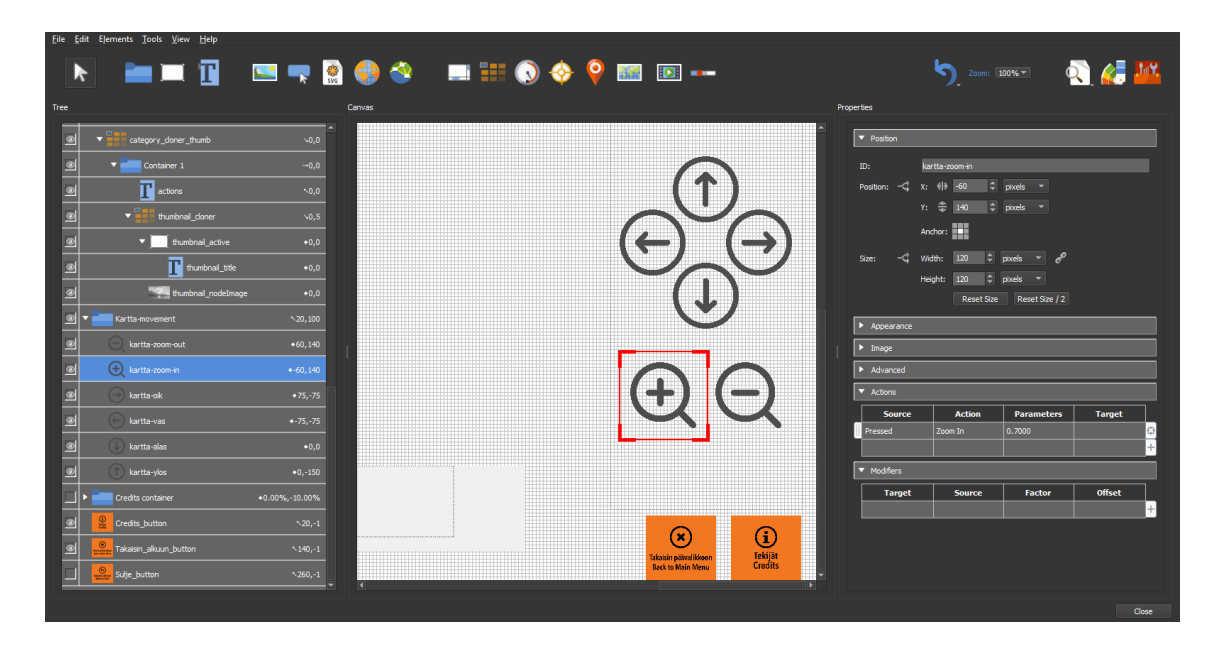

Kuvio 8. Näyttökuva Pano2VR:n skin -ikkunasta

Käyttöliittymän ulkonäkö ja toiminnallisuudet perustuvat jo olemassa olevaan pohjaan, joka on käytössä Karhuntassun muissa Pano2VR:llä toteutetuissa sovelluksissa. Tämä pohja valittiin Output–valikosta, johon skin-tiedosto haettiin resurssienhallinnasta (Garden Gnome 2023m).

Pohjassa oli valmiina lähennä- ja loitonna- painikkeet sekä suuntanuolet kuvien suunnan muuttamiseen. Uuden painikkeen lisääminen tapahtui toolbar -osiosta klikkaamalla Add button -painiketta. Painikkeiden koko ja paikka käyttöliittymässä määriteltiin Canvas- ja Properties-osioissa. Painikkeiden ulkonäkö toteutettiin Adobe Illustrator-ohjelmistossa. Niiden väritys ja niissä käytetty tekstifontti vastasivat Karhuntassun muissa sisällöissä käytettyjä tyylejä. Kuvake vietiin png-tiedostona Adobe Illustratorista. Tämä tiedosto valittiin painikkeen kuvaksi Imagevalikossa Properties-osiossa. (Garden Gnome 2023p.) Käyttöliittymän oikeaan yläreunaan luotiin tekstilaatikko, jonka teksti vaihtui riippuen siitä, mikä kuva oli auki. Tämän laatikon toimintona oli kertoa mikä kohde kussakin kuvassa oli näkyvillä. Jokaisen kuvan User Data-osion Description-kohtaan kirjoitettiin kohteen nimi. Sitten Skin-ikkunassa tekstilaatikon text-kohtaan kirjoitettiin \$(ud). Tämä on Placeholder, joka hakee dataa Pano2vr:n muusta osiosta. \$(ud) hakee dataa User Datan Description-kohdasta, joten tekstilaatikkoon tulee näkyville kohteen nimi, koska se kirjoitettiin siihen. (ks. Garden Gnome 2023g.)

Painikkeiden näkyvyyden logiikka määriteltiin Appearance-valikosta Propertiesosiossa. Klikkaamalla kahden nuolen kuvaketta Visible-tekstin vierestä avasi Logic Block -ikkunan. Logic Blockit koostuvat lausekkeista ja nämä lausekkeet koostuvat ehdoista. Tässä kuville annetut tagit tulivat tarpeeseen, sillä niiden avulla voitiin määrittää, milloin mikäkin käyttöliittymän elementti oli näkyvissä. Kuvion 9 esimerkissä määriteltiin elementin näkyvyys. Default Value on se arvo, mikä muuttujalle on annettu arvoksi Appearance-valikossa. Tässä tapauksessa Visible-muuttujan arvoksi oli asetettu false eli epätosi, tarkoittaen, että elementti ei ollut näkyvissä. Punaisen ruksin alapuolella olevan Visible-muuttujan arvoksi asetettiin true eli tosi. Tämä on se arvo, miksi Default Value muuttuu, kun Logic Blockin ehdot toteutuvat. Ehdoksi oli asetettu se, että kuvan piti sisältää tag "kartta". Jos tämä toteutui, muuttujan Visible-arvo muuttui muotoon true, ja elementti tuli näkyviin. (ks. Garden Gnome 2023n.)

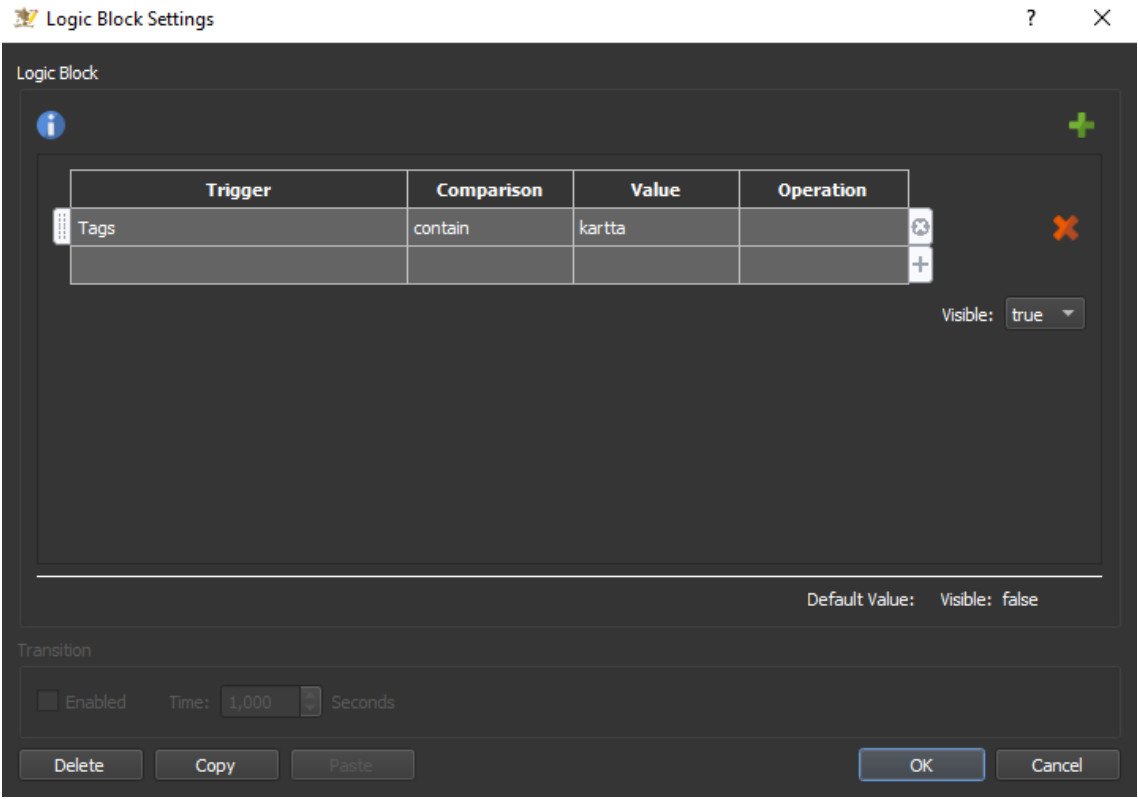

Kuvio 9. Näyttökuva Pano2VR:n logic block -ikkunasta

Painikkeiden toiminnot määriteltiin Actions-valikossa Properties-osiossa. Uusi Action lisättiin tuplaklikkaamalla Actions-aluetta. Kuvion 9 esimerkissä takaisinpainikkeelle määriteltiin toiminnot. Source on tapahtuma, mikä pitää suorittaa,

jotta Action tapahtuu. Tässä tapauksessa Sourcen arvoksi annettiin Mouse Click ja Actionin arvoksi Open Next Panorama. Tämä käytännössä tarkoitti sitä, että kun painiketta klikattiin hiirellä, avautui seuraava kuva. URL-kohtaan määriteltiin, että mikä kuva avautui painiketta klikattaessa. Kun kyse oli takaisin-painikkeesta, valittiin tähän kohtaan Last Visited Node, eli viimeisin kuva, joka oli avattu. Viewkohtaan määriteltiin kuvakulma, johon kuva aukesi. Tässä myös hyödynnettiin Logic Block -ikkunoita. (ks. Garden Gnome 2023o.)

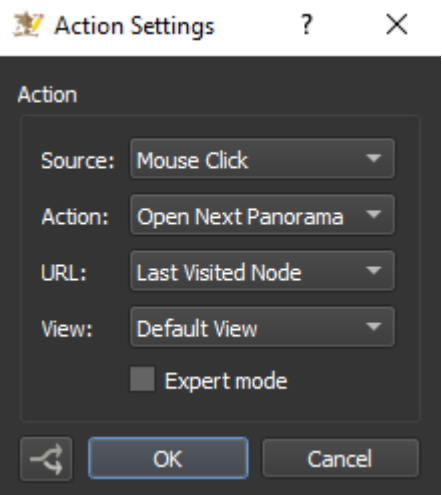

Kuvio 10. Näyttökuva Pano2VR:n Actions-ikkunasta

Kun virtuaalikierros oli sisällöltään valmis, siitä tehtiin Garden Gnome Packagetiedosto, joka upotettiin Wordpress-sivustoon. Tämä tapahtui Output–valikosta, klikkaamalla Generate Garden Gnome Package –painiketta (Garden Gnome 2023b).

## <span id="page-19-0"></span>4.3 VR-lasisovellus

## Projektin luominen Unityssa

VR-sovelluksen kehitysympäristö luotiin valitsemalla 3D-mallipohja Core-valikosta Unity Hub -sovelluksessa. Projektille annettiin nimi, ja tiedostoille valittiin tallennuspaikka, jonka jälkeen Unity Hub avasi Unity Editorin ja loi sinne 3D–sovelluksen mallipohjan. (Pico Developer 2023b.)

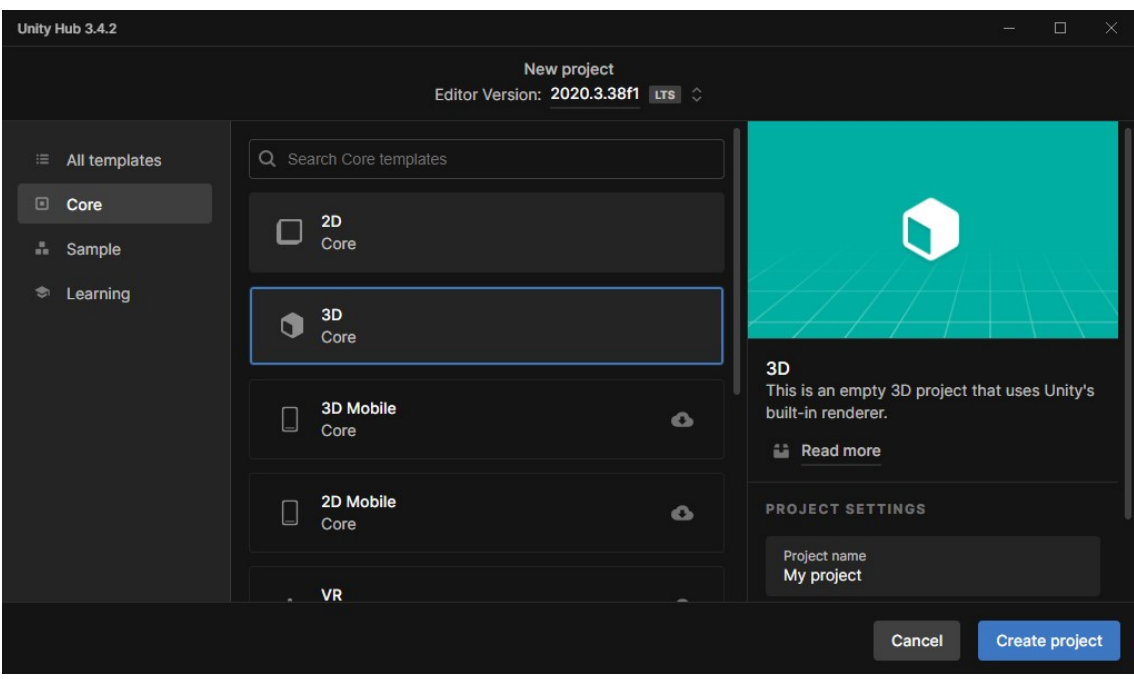

Kuvio 11. Näyttökuva mallipohjan valinnasta Unity Hub -sovelluksessa

Jotta sovellus olisi yhteensopiva Pico 3 Neo Pro -lasien kanssa, Unity tarvitsee Pico Unity Integration -ohjelmistokehityspaketin, joka ladattiin SDK Download Center -sivustolta. Tämän jälkeen Unity Editor -ikkunassa avattiin Package Manager Window -valikosta. Package Manager -valikosta klikattiin + - painiketta, ja sieltä valinta "Add package from disk". Tämä avasi resurssienhallinnan, josta haettiin ladatun Pico Unity Integration -ohjelmistokehityspaketin kansio. Tästä kansiosta valittiin package.json -tiedosto, joka tuotiin projektiin. (Pico Developer 2023c.)

Näiden lisäksi projektin asetuksia piti muokata valitsemalla Project Settings Editvalikosta. Tämä avasi Project Settings -ikkunan, josta valittiin XR Plug-in Management. Tässä valikossa klikattiin Android – kuvaketta, joka avasi valintaruudut käytettävistä XR-ohjelmistokehityspaketeista. Tästä valittiin PicoXR. Tämän jälkeen Project Settings -valikosta valittiin Player, josta määriteltiin lisää asetuksia. Projektille annettiin nimi ja versionumero. Tämän jälkeen sovellukselle määriteltiin matalin mahdollinen Android-sovelluskehityspaketin versio eli API-taso, jolla sovellus voi toimia. API-tasoksi valittiin 29, koska se on matalin, jolla Pico SDK voi toimia. Sen jälkeen valittiin tavoiteltu API-taso, johon valittiin myös 29. Sitten määriteltiin Scripting Backend eli tapa, jolla Unity kokoaa ja suorittaa projektin C#-koodin. Tähän valittiin IL2CPP. Lopuksi valittiin Target architecture eli prosessori, jolle sovellusta kehitetään. Tähän valittiin ARM64, ja ARv7 otettiin pois käytöstä. Näillä toimenpiteillä sovelluksen yhteensopivuus lasien kanssa mahdollistettiin. (Pico Developer 2023b.)

## <span id="page-21-0"></span>4.3.1 Korsurakennelman ja maaston mallinnus

Ennen Unity-projektin luontia valittiin sopiva korsurakennelma mallinnettavaksi. Mallinnukseen valittiin suuri korsubunkkeri, jota ei ole entisöity Lahtelan Salpalinjareitille.

Mallinnus aloitettiin Unity Editorilla luomalla plane-objekti maanpinnaksi. Tämän päälle aloitettiin korsurakennelman mallinnus käyttämällä pohjapiirroksia mallina. Aluksi mallintamiseen käytettiin Unityssa valmiiksi olevia yksinkertaisia objekteja, kuten kuutioita. Mallinnuksen koko määriteltiin aluksi siten, että yksi Unityn kokoyksikkö vastasi yhtä metriä.

Tarkempien muotojen luomiseen käytettiin ProBuilder-lisäosaa. Se asennettiin Unityyn valitsemalla Package Manager Window -valikosta, josta lisäosa asennettiin hakemalla se valikosta. (Unity 2023a.) Lisäksi korsurakennelman mallintamiseen käytettiin Blender-mallinnusohjelmaa. Rakennelman pohjapiirros vietiin Blenderiin, jossa piirroksen päälle tehtiin 3d-mallinnus rakennelmasta. Sitten tämä malli vietiin Blenderistä tiedostona Unity-projektiin.

Korsun ympärillä oleva maasto mallinnettiin luomalla terrain-objekti korsun alle. Tätä terrain–objektia muokattiin brush–työkaluilla, lisää brush–työkaluja otettiin käyttöön asentamalla Terrain Tools–lisäosa projektiin Package Manager –valikosta (Unity 2023d). Samalla plane-objekti poistettiin.

Puuston lisäämiseen käytettiin Conifers-nimistä assetia eli tiedostopakettia Unity Asset Storesta. Lisäksi muita puutyyppejä luotiin Blender-ohjelmalla. Näillä saatiin mahdollisimman realistinen mallinnus korsua ympäröivästä havupuumetsästä. Näitä puu-objekteja lisättiin maastoon brush-työkaluilla sekä manuaalisesti.

Nurmikko ja muu aluskasvillisuus mallinnettiin Blenderissa. Ensiksi kasveista otettiin valokuvia valkoista paperia vasten, jonka jälkeen nämä kuvat vietiin Adobe Photoshopiin, jossa kasvit leikattiin taustasta irti. Sen jälkeen kasvikuvat vietiin Blenderiin, jossa mallinnettiin yksinkertaisia objekteja kasvikuvista.

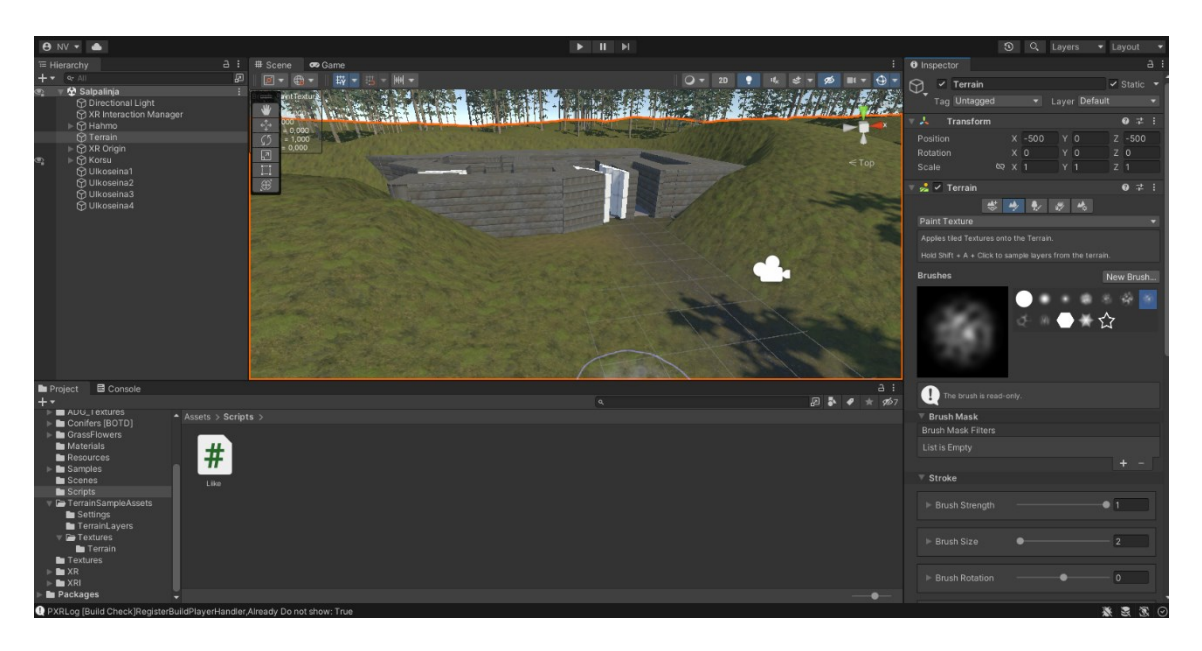

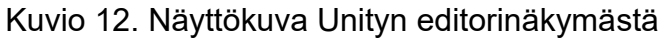

## <span id="page-22-0"></span>4.3.2 Mallinnuksen tekstuurit

Korsurakennelman malliin ja ympäröivään maastoon laitettiin tekstuurit eli pinnat, jotka muistuttavat oikeita materiaaleja. Korsubunkkerin tekstuureina käytettiin kuvia korsubunkkerijäänteiden seinistä Lahtelasta ja Tuovilasta, ja maaston tekstuureihin käytettiin ilmaisia tekstuureja Unity Asset Storesta sekä omista valokuvista tehtyjä tekstuureja. Näin mallinnuksen ulkonäöstä saatiin realistisemman näköinen.

Tekstuurit korsurakennelmaan kuvattiin samassa yhteydessä Pano2VR:lla toteutetun Salpalinjan virtuaalikerroksen kuvauksen kanssa. Salpalinjalla olevista korsubunkkerien seinistä otettiin lähikuvia, ja näistä kuvista luotiin tekstuureja Adobe Photoshopissa. Valmiit tekstuurit tallennettiin png-muotoon.

Tekstuurien käyttö Unityssa tapahtui ensin viemällä valmiit tekstuuritiedostot Unity-projektin Textures-kansioon. Tämän jälkeen Materials-kansioon luotiin uusi materiaali, jonka Inspector-ikkunassa Albedo-kohtaan vedettiin haluttu tekstuuritiedosto. Sitten materiaali vedettiin mallinnuksen objektien päälle, ja tekstuuri asettui objektien pinnaksi. (Unity 2023e.)

# <span id="page-23-0"></span>4.3.3 Sovelluksen ohjelmointi

Sovelluksen ohjelmointi toteutettiin Microsoft Visual Studiossa. Ohjelmointikielenä oli C#-kieli. Visual Studio on oletuskoodieditorina Unityssa, koska se on integroitu Unityn kanssa Code Editor Package for Visual Studio -lisäosan kautta. Tämä lisäosa tulee Unityn asennuksen mukana. (Unity 2023f.)

Visual Studiossa ohjelmoitiin sovelluksen ohjaus. Ohjausta testattiin ensin näppäimistöllä, jonka jälkeen ohjaus koodattiin toimimaan vr-lasien kautta. Ohjauksen koodaamisessa otettiin huomioon se, että sovellusta käytettäisiin istualtaan, joten ohjaus koodattiin toteutumaan vr-lasien ohjaimien painikkeiden kautta. Lisäksi sovellukseen ohjelmoitiin äänimaailma.

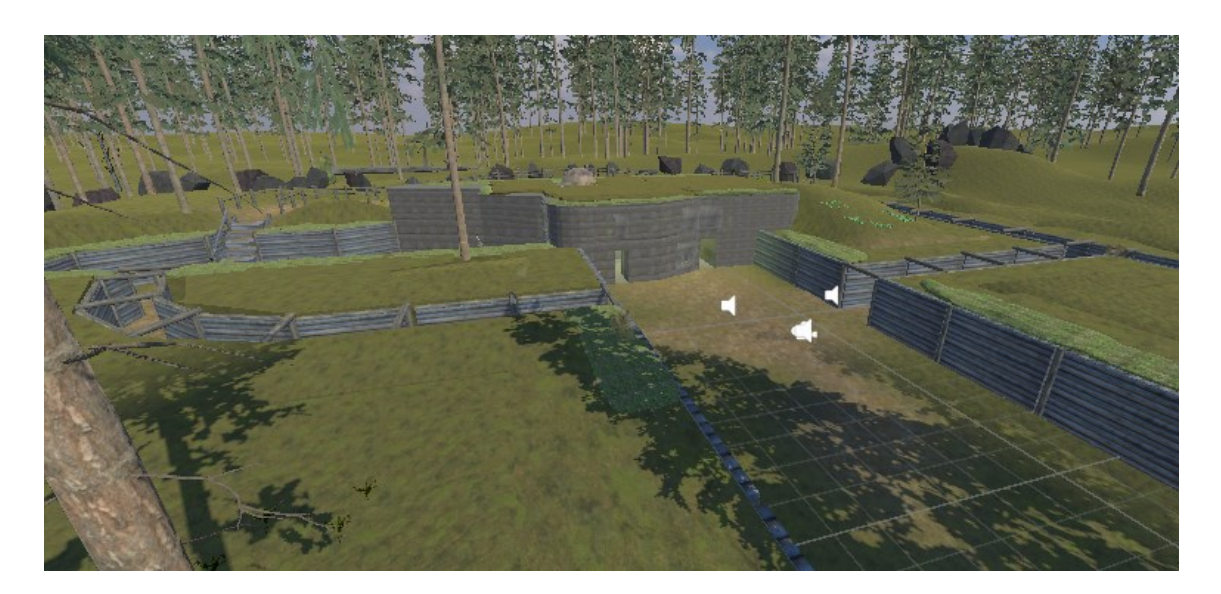

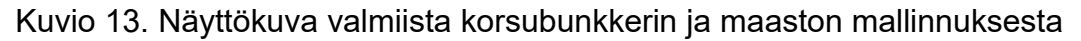

<span id="page-23-1"></span>4.3.4 Projektin vieminen sovellukseksi ja asennus VR-laseihin

Pico 3 Neo Pro -lasit käyttävät Android–käyttöjärjestelmää, joten sovelluksen koontiversio piti olla Android–alustoille sopiva. Alustan valitseminen tapahtui valitsemalla File ylävalikosta ja alavalikosta Build Settings. Tässä valikossa Platform–listasta valittiin Android. Sitten klikattiin Add Open Scenes -painiketta. Lopuksi koottavalle tiedostolle valittiin tallennuspaikka, jonka jälkeen klikattiin Buildpainiketta, jolloin Unity kokosi Android-käyttöjärjestelmän käyttävän sovellustiedoston eli apk-tiedoston. (Pico Developer 2023a.)

Valmis apk-tiedosto vietiin vr-laseihin yhdistämällä vr-lasit tietokoneeseen datakaapelilla. Sitten tiedosto siirrettiin vr-lasien tallennustilaan. Tämän jälkeen lasit käynnistettiin ja niiden käyttöliittymässä navigointiin tallennustilaan, mihin apktiedosto oli viety. Siellä tiedosto valittiin ja sovellus asentui automaattisesti.

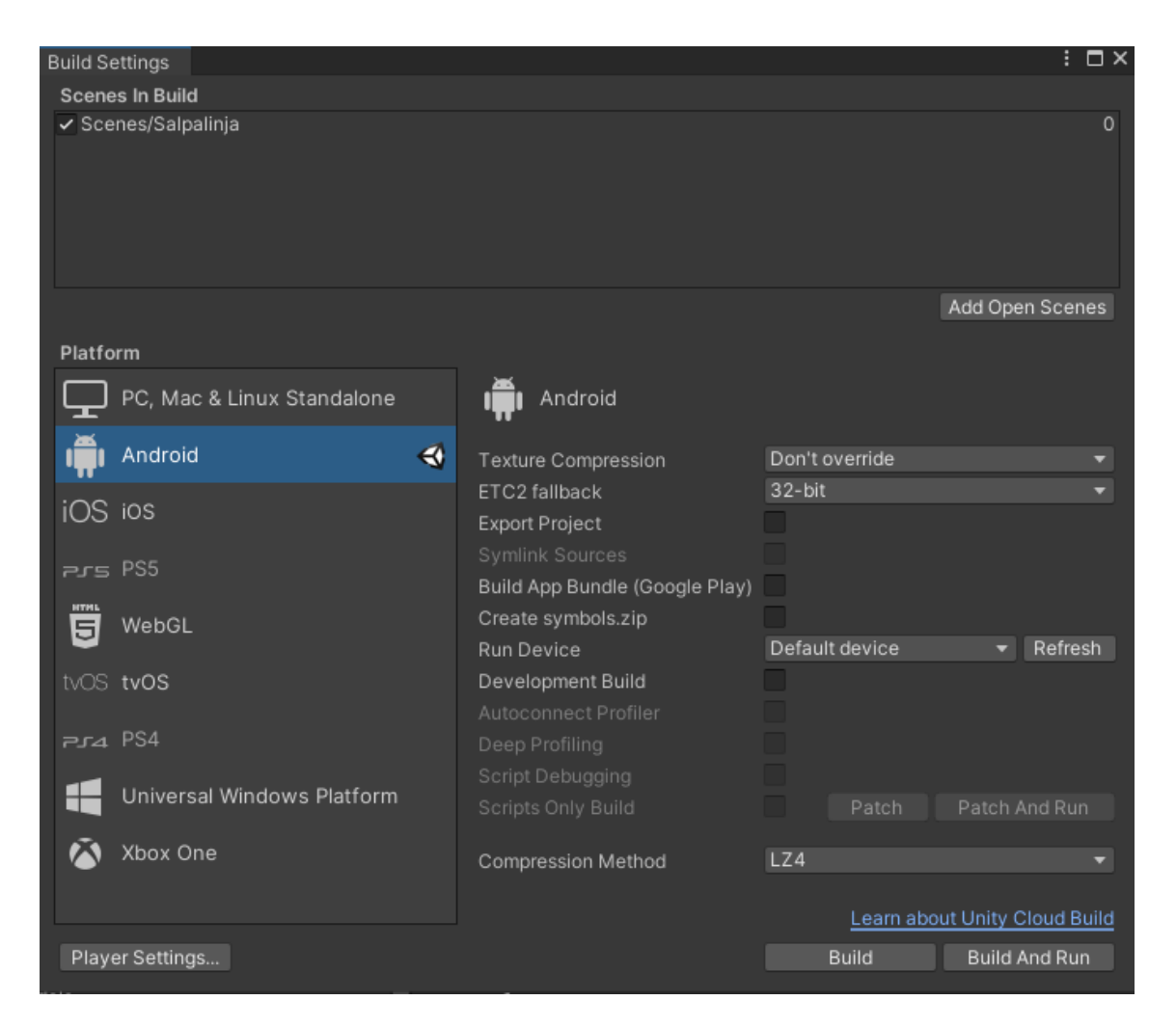

Kuvio 14. Näyttökuva Unityn Build Settings-näkymästä

## <span id="page-25-0"></span>4.4 Sisällön käyttöönotto Karhuntassussa

Sovellusten valmistumisen myötä kaikki projektitiedostot tallennettiin Kuusamon kaupungin pilvipalveluun. Tänne vietiin myös valmiit sovellustiedostot. Molemmille sovelluksille tehtiin sekä kirjalliset- että videopohjaiset käyttö ja muokkausohjeet.

Opinnäytetyön työstämisen aikana kävi ilmi, että Kuusamon kaupungin sivuille lisättävän Pano2VR-sisällön upottaminen tapahtui sivuston ylläpitäjän kautta. Projektin output-kansion tiedostot lähetettiin tälle taholle ja he lisäsivät virtuaalikierroksen sivustolle.

Unitylla tehdystä mallinnuksesta tehtiin WebGL-versio Wordpress-sivustoa varten. Tätä versiota varten projektitiedostojen kokoa piti pienentää. Tekstuurit veivät suurimman osan sovelluksen koosta, joten tekstuuritiedostojen kokoa vähennettiin pienentämällä tekstuurien koot 2048 \* 2048 pikselistä 256 \* 256 pikseliin. Myös turhia tiedostoja poistettiin. Näin sovelluksen koko saatiin pienennettyä noin 290 megatavusta noin 30 megatavuun. Sovelluksen tiedostot vietiin Wordpress-sivuston juurikansioon. Sitten Wordpressin editorissa tehtiin linkki tiedostoihin "mukautettu HTML"-lohkoa käyttäen.

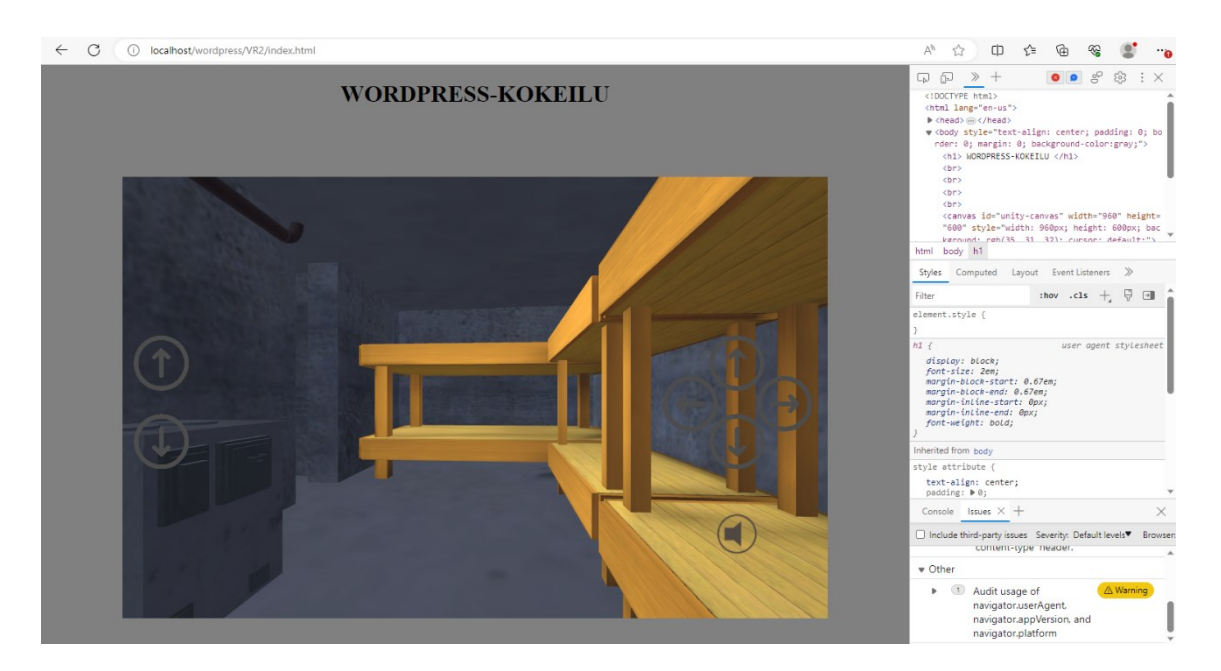

Kuvio 15. Kuvakaappaus Sovelluksesta Wordpress-kokeilusivustolla

#### <span id="page-26-0"></span>5 POHDINTA

Työn ensimmäinen tutkimuskysymys oli, että miten Salpalinjakohteita voidaan tuoda esille digitaalisessa ja virtuaalisessa muodossa. Työn lopputuloksena syntyi kaksi toimivaa sovellusta matkailukeskus Karhuntassuun. Näissä sovelluksissa hyödynnettiin virtuaalitodellisuutta ja työssä hyödynnettiin moderneja ohjelmistoja. Se, että virtuaalilaseilla toimivan sovellus jäi pois lopullisesta työstä tarkoittaa, että tähän tutkimuskysymykseen ei täysin vastattu. Sovellusten käyttöliittymät saatiin tehtyä yksinkertaisiksi ja niiden kautta Salpalinja esitettiin uudella tavalla. Tähän tutkimuskysymykseen vastattiin.

Työssä käytetyt ohjelmistot sopivat hyvin virtuaalisten kokemusten luontiin. Pano2VR on tehokas ja suhteellisen helppokäyttöinen työkalu virtuaalikierrosten luontiin. Pano2VR:aa käytettäessä ei tullut vastaan huomattavia haasteita, vaan kehitysprosessi sujui ongelmitta.

Unity on myös hyvin tehokas työkalu virtuaalisten kokemusten luontiin. Unity on myös monipuolisempi kuin Pano2VR, sillä Unitylla voi luoda monenlaisia sovelluksia, joihin sisältyy vr-elementti. Pano2VR:llä on kuitenkin helpompi kehittää vrsovelluksia, koska se on ohjelmiston pääkäyttötarkoitus. Vaikka Unitylla voi kehittää kehittyneempiä vr-sovelluksia, se on paljon haastavampaa, koska Unitya ei ole suunniteltu pelkästään vr-sovellusten luontiin. Pano2VR antaa kehittäjälle työkaluja, jotka helpottavat vr-sovellusten kehittämistä, joita Unityssa ei ole.

Pico 3 Neo Pro –laseille kehittäminen oli haastavaa kahdesta syystä. Ensiksi laseille ei oikein löytynyt kehitysohjeita, joten paljon aikaa meni erilaisten ratkaisujen kokeilemiseen. Toiseksi tietokoneessani ei ilmeisesti riittänyt muistia ja prosessointikykyä sovelluksen testaamiseen laseilla, joten projekti piti siirtää tehokkaammalle koneelle. Vr-lasien ohjainten kautta tapahtuvaa ohjausta en saanut toimimaan. Näiden syiden takia sovelluksen vr-lasiversio ei toteutunut. Uskon, että vr-lasiversio on mahdollista toteuttaa, mutta en itse löytänyt ratkaisua ohjausongelmaan sen hetkisillä resursseilla. Tämän version sijaan sovelluksesta tehtiin versio tietokoneelle sekä internetiin, joka tulisi matkailukeskus Karhuntassun kosketusnäytölle.

Sisältökokonaisuuteen suunniteltiin alun perin kolmas osa: video Salpalinjasta Kuusamossa. Video olisi esitellyt Salpalinjaa yleisesti ja sitä, miten se näkyi Kuusamossa. Video olisi koostunut kuvista, tekstistä ja ääniraidasta ja se olisi toteutettu Adobe Premiere Rush -ohjelmalla.

Video ei toteutunut, koska matkailukeskus Karhuntassussa oli jo video Salpalinjasta. Vaikka näissä videoissa olisi ollut erilaiset esitystavat aiheesta, toinen video todettiin tarpeettomaksi. Videota varten tehtyä käsikirjoituksen runkoa käytettiin virtuaalikierroksen alkukuvan Salpalinjasta kertovassa tekstissä.

Työn luotettavuuden kannalta piti lähteiden kanssa olla tarkkana, koska suuri osa niistä oli englannin kielellä. Myös Kuusamon Salpalinja-alueista käsittelevissä kappaleissa lähteiden löytäminen oli haasteellista. Olen itse käynyt tutustumassa kohteisiin paikan päällä, mutta kirjallisia lähteitä aiheesta en löytänyt.

Työn jatkotutkimusaiheina on Unity-sovelluksen vr-lasiversion kehittäminen toimivaksi, jossa virtuaalitodellisuus olisi vielä isommassa roolissa. Jatkotutkimusaiheena voisi myös olla se, että miten näitä sovelluksia voisi kehittää pidemmälle, esimerkiksi lisäämällä ominaisuuksia ja kerrontaa sovellukseen. Virtuaalitodellisuutta hyödyntäviä sovelluksia voisi myös kehittää muista historian ja kulttuurin kannalta merkittävistä aiheista.

## <span id="page-28-0"></span>LÄHTEET

Adobe 2023. Adobe Creative Cloud | Lisätiedot ja tuotteet | Adobe. Viitattu 27.3.2023 https://www.adobe.com/fi/creativecloud.html.

Blender 2023. About Viitattu 21.6.2023. https://www.blender.org/about/.

Garden Gnome 2023a. Building Tours – Building a Panoramic Tour - Pano2VR 6. Viitattu 25.4.2023 https://ggnome.com/doc/tour-build/.

Garden Gnome 2023b. Garden Gnome Package – About the Garden Gnome Package - Pano2VR 6. Viitattu 10.5.2023 https://ggnome.com/doc/ggpkg/.

Garden Gnome 2023c. Garden Gnome Package – WordPress Plugin - Pano2VR 6. Viitattu 11.5.2023 https://ggnome.com/doc/cms-wordpress/.

Garden Gnome 2023d. Getting Started – Importing Images – Pano2VR 6. Viitattu 25.4. 2023 https://ggnome.com/doc/import-image/.

Garden Gnome 2023e. Organization – Adding Tags - Pano2VR 6. Viitattu 7.5.2023 https://ggnome.com/doc/organize-add-tags/.

Garden Gnome 2023f. Output Settings – HTML5 Output - Pano2VR 6. Viitattu 26.4.2023 https://ggnome.com/doc/output-html5/.

Garden Gnome 2023g. Reference – List of Placeholders - Pano2VR 6. Viitattu 7.7.2023 https://ggnome.com/doc/placeholders-list/.

Garden Gnome 2023h. Pano2VR - Virtual Tour Software. Viitattu 15.5.2023 https://ggnome.com/pano2vr/.

Garden Gnome 2023i. Patching – Add a Patch - Pano2VR 6. Viitattu 7.5.2023 https://ggnome.com/doc/patches-add/.

Garden Gnome 2023j. Point Hotspots – Add a Point Hotspot - Pano2VR 6. Viitattu 25.4.2023 https://ggnome.com/doc/hotspots-point-add/.

Garden Gnome 2023k. Point Hotspots – Create a Custom Hotspot Image - Pano2VR 6. Viitattu 29.6.2023 https://ggnome.com/doc/hotspots-custom-image/.

Garden Gnome 2023l. Point Hotspots – Point Hotspot Properties - Pano2VR 6. Viitattu 29.6.2023 https://ggnome.com/doc/hotspots-point-props/.

Garden Gnome 2023m. Skin Editor – About - Pano2VR 6. Viitattu 25.4.2023 https://ggnome.com/doc/skin-editor/.

Garden Gnome 2023n. Skin Editor – Logic Blocks - Pano2VR 6. Viitattu 26.4.2023 https://ggnome.com/doc/skin-logic/.

Garden Gnome 2023o. Skin Editor – Skin Actions - Pano2VR 6. Viitattu 15.5.2023 https://ggnome.com/doc/skin-actions/.

Garden Gnome 2023p. Skin Elements – Button - Pano2VR 6. Viitattu 11.5.2023 https://ggnome.com/doc/props-button/.

Google Maps 2023. Google Maps. Viitattu 26.4.2023 https://goo.gl/maps/WE-LUtGpERLUwRJhL6.

Ingalsuo-Laaksonen U 2023. Kuusamon kaupunki. Kulttuuritoimenjohtajan haastattelu 13.9.2023.

Insta360 2023a. 0.1 Difference in appearance and interface - Pro 2 User Manual. Viitattu 15.5.2023 https://onlinemanual.insta360.com/pro2/en-us/photo/production/1.

Insta360 2023b. 1.1.6 Download official software - Pro 2 User Manual. Viitattu 24.5.2023 https://onlinemanual.insta360.com/pro2/en-us/basic/prepare/software.

Insta360 2023c. Insta360 Pro 2 - 360 VR Camera | 8K Professional 360 Camera | 3D. Insta360.com. Viitattu 4.3.2023 https://www.insta360.com/product/insta360-pro2.

Kuusamo 2023a. Salpalinjan linnoitusreitti. Viitattu 17.4.2023 https://www.kuusamo.fi/kulttuuri-ja-vapaa-aika/reitistot-ja-taukopaikat/kesareitit/salpalinjan-linnoitusreitti/.

Kuusamo 2023b. Salpalinja vie sotavuosiin. Viitattu 17.4.2023 https://www.kuusamo.fi/kulttuuri-ja-vapaa-aika/kulttuuri/museot-ja-kayntikohteet/salpalinja-viesotavuosiin/.

Kuusamon kaupunki 2022. Kuusamon uuden sotahistoriakohteen valmistelun aloittaminen. Viitattu 25.8.2023 https://kuusamo.tweb.fi/ktwebscr/fileshow?doctype=3&docid=92244.

Maanmittauslaitos 2023. Maanmittauslaitos. Viitattu 26.4.2023 https://asiointi.maanmittauslaitos.fi/karttapaikka/?lang=fi&share=customMarker&n=7309309.196658512&e=605886.003150993&title=Lahtela&desc=Lahtelan%20Salpalinja-alue&zoom=10&layers=W3siaWQiOjIsIm9wYWNpdHkiOjEwMH1d-z.

Museovirasto 2023a. Salpalinja. Viitattu 27.3.2023 https://www.museovirasto.fi/fi/kulttuuriymparisto/salpalinja.

Museovirasto 2023b. Salpalinjan Merkittävimmät kohteet. Viitattu 23.8.2023 https://www.museovirasto.fi/uploads/Kulttuuriymparisto/Salpalinjan\_merkittavimmat kohteet perusteluineen joulukuu 2012.pdf.

Pico 2023. Neo3 Pro | VR Headset | PICO Global. Viitattu 29.3.2023 https://www.picoxr.com/global/products/neo3-pro-eye.

Pico Developer 2023a. Build and run the scene - PICO Developer. Viitattu 2.5.2023 https://developer-global.pico-interactive.com/document/unity/buildand-run-the-scene/.

Pico Developer 2023b. Complete project settings - PICO Developer. Viitattu 2.5.2023 https://developer-global.pico-interactive.com/document/unity/complete-project-settings/.

Pico Developer 2023c. Import the SDK - PICO Developer. Viitattu 24.4.2023 https://developer-global.pico-interactive.com/document/unity/import-the-sdk/.

Salpakeskus 2023a. Mikä Salpalinja? Viitattu 27.3.2023 https://salpakeskus.fi/mika-salpalinja/.

Salpakeskus 2023b. Salpalinja-museo. Viitattu 27.3.2023 https://salpakeskus.fi/salpalinja-museo/.

Unity 2023a. Build Virtual Worlds From Scratch | Unity ProBuilder. Viitattu 19.4.2023 https://unity.com/features/probuilder.

Unity 2023b. Build VR experiences with Unity. Viitattu 27.3.2023 https://unity.com/solutions/vr.

Unity 2023c. Programming and scripting with Unity | Unity. Viitattu 14.5.2023 https://unity.com/solutions/programming.

Unity 2023d. Terrain Tools | Terrain Tools | 4.0.5. Viitattu 8.6.2023 https://docs.unity3d.com/Packages/com.unity.terrain-tools@4.0/manual/index.html.

Unity 2023e. Unity - Manual: Textures. Viitattu 22.6.2023 https://docs.unity3d.com/Manual/Textures.html.

Unity 2023f. Unity - Manual: Visual Studio C# integration. Viitattu 8.6.2023 https://docs.unity3d.com/Manual/VisualStudioIntegration.html.

Williams, B., Damstra, D. & Stern, H. 2015. Professional Wordpress: Design and Development. Viitattu 17.2.2023 https://luc.finna.fi/lapinamk/Record/luc\_electronic\_amk.994700845206246, Lapin korkeakoulukirjasto.

Wordpress 2023. Democratize Publishing. Viitattu 17.4.2023 https://fi.wordpress.org/about/.

Zoner Oy 2023. Mikä on Wordpress? Viitattu 19.2.2023 https://www.zoner.fi/wordpress/mika-on-wordpress/.

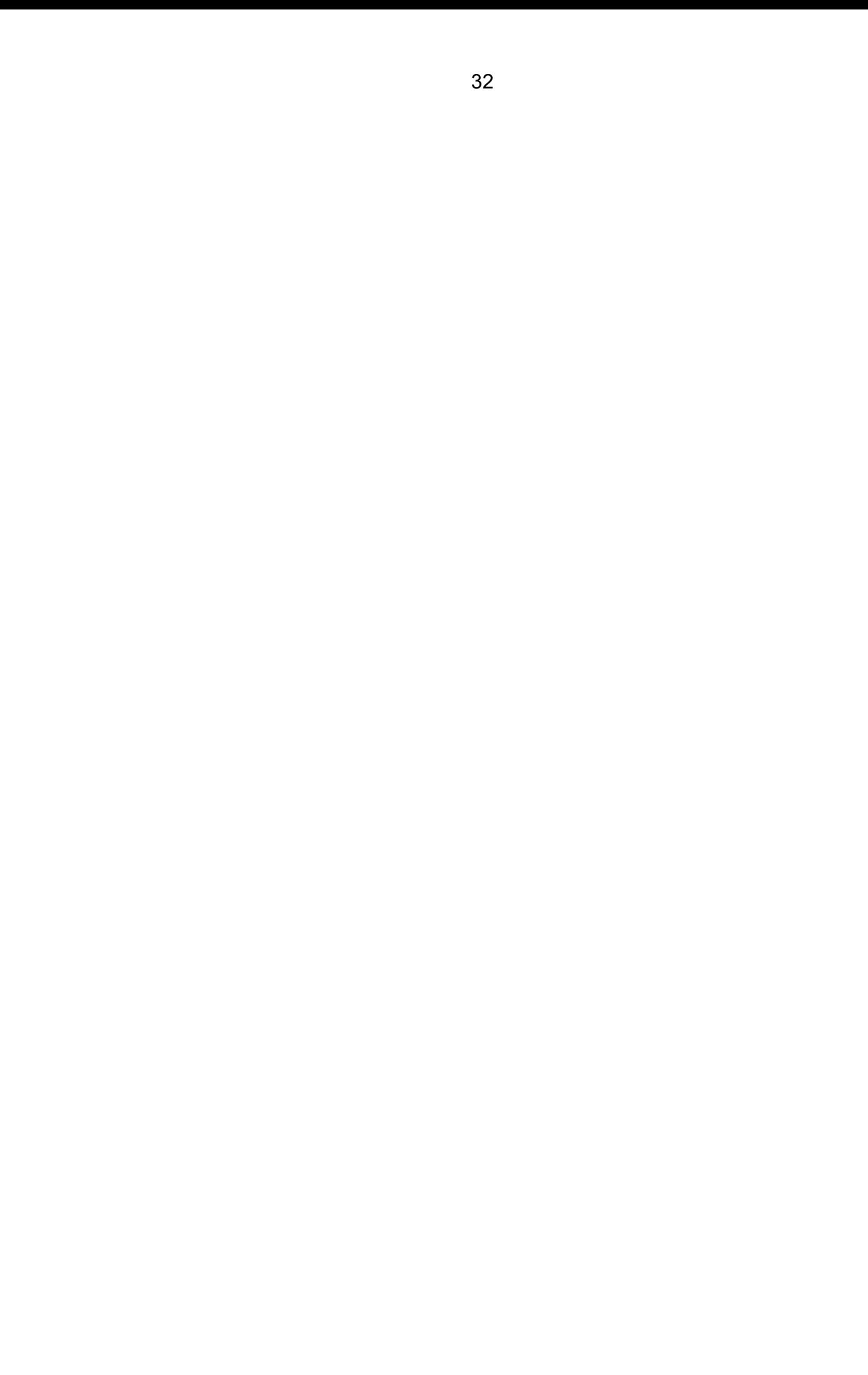